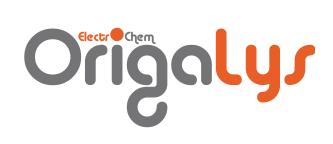

# Getting Started with OrigaFlex and OrigaViewer

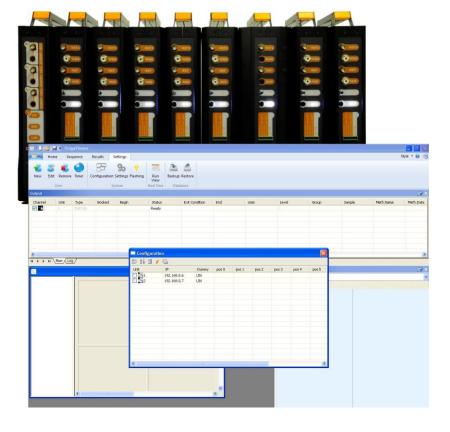

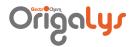

## **C**Οητεητι

| 1.                    | WELCOME                                                                                                    | 5                                            |
|-----------------------|----------------------------------------------------------------------------------------------------|----------------------------------------------|
| 2.                    | ASSEMBLING THE ORIGAFLEX UNITS                                                                                                    | 7                                            |
| 3.                    | CONNECTING THE ELECTRODES TO THE ORIGAFLEX UNITS                                                                                                    | 8                                            |
| 3                     | .1DISPOSITION AND ALLOCATION OF SOCKETS.2ELECTRODE CONNECTIONS FOR 1 MEASUREMENT CHANNEL.3.2.12 electrode measurement cell.3.2.23 electrode measurement cell.3.2.34 electrode measurement cell.3MEASUREMENT / IMPOSING VOLTAGES AND CURRENTS.4CONFIGURATIONS USING SEVERAL WORKING ELECTRODES                                                                                                | 9<br>9<br>.0<br>10<br>10<br>11               |
| 4.                    | USING THE ORIGAFLEX BUILT-IN DUMMY CELL                                                                                                    |                                              |
| 5.                    | CONNECTING THE ORIGAFLEX DRIVE UNITS TO THE PC                                                                                                    |                                              |
| -                     | .1 INDIVIDUAL SETUP                                                                                                    |                                              |
| -                     | .3 OTHER REAR PANEL SOCKETS                                                                                                    |                                              |
| 6.                    | CONNECTING THE ORIGAFLEX DRIVE UNIT TO THE MAINS                                                                                                    | 14                                           |
| 7.                    | STARTING ORIGAVIEWER FOR THE FIRST TIME                                                                                                    | 15                                           |
| 8.                    | CONFIGURATING EACH ORIGAFLEX SYSTEM                                                                                                    | 17                                           |
| 9.                    | THE ORIGAVIEWER MAIN WINDOW                                                                                                    | 19                                           |
| 9<br>9<br>9<br>9<br>9 | <ul> <li>ORIGAVIEWER BUTTON (REF. 1)</li> <li>RIBBON (REF. 2)</li> <li>OUTPUT VIEW FRAME (REF. 3)</li> <li>9.3.1 Operations on Output view frames</li> <li>4 MAIN FRAME (REF. 4)</li> <li>5 STATUS BAR (REF. 4)</li> <li>5 STATUS BAR (REF. 5)</li> <li>6 PROPERTIES TOOLBOX (REF. 6)</li> <li>9.6.1 Operations on Properties toolboxes</li> <li>.7 QUICK ACCESS TOOLBAR (REF. 7)</li> </ul> | 20<br>21<br>22<br>22<br>22<br>22<br>22<br>23 |
| 10.                   | EDITING AND RUNNING MY FIRST EXPERIMENT                                                                                                    | 24                                           |
| 1<br>1<br>1<br>1<br>1 | 0.1       DECLARING THE ORIGAFLEX SYSTEM         0.2       EDITING THE CHANNEL PARAMETERS         0.3       CREATE AN EXPERIMENT         0.4       CREATE A CONDITIONAL LOOP SEQUENCE         0.5       EDIT EACH METHOD OF THE EXPERIMENT         0.6       SAVING AND RENAMING THE EXPERIMENT         0.7       RUNNING THE EXPERIMENT                                                     | 24<br>28<br>31<br>34<br>34                   |
| 11.                   | LOADING CURVES IN DEFERRED TIME                                                                                                    | 36                                           |
| 12.                   | SEARCHING RESULTS                                                                                                    | 37                                           |
| 13.                   | QUITTING ORIGAVIEWER                                                                                                    | 38                                           |

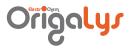

## LIST OF FIGURES

| Figure 1: Individual setup                                             | 5  |
|------------------------------------------------------------------------|----|
| Figure 2: Network setup                                                | 5  |
| Figure 3: OrigaFlex assembly                                           | 6  |
| Figure 4: Assembling the OrigaFlex units                               | 7  |
| Figure 5: Connecting the electrodes to the OrigaFlex (here unit no. 8) |    |
| Figure 6: OrigaFlex rear panel connections                             | 13 |
| Figure 7: Connecting the OrigaFlex to the mains                        | 14 |
| Figure 8: The Configuration window                                     | 17 |
| Figure 9: Main window                                                  |    |
| Figure 10: Ribbon                                                      | 20 |
| Figure 11: Ouput view frame                                            |    |
| Figure 12: Properties Toolbox                                          |    |
| Figure 13: Search results                                              |    |

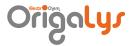

### I. Welcome

The OrigaFlex and OrigaViewer multi-channel system consists of OrigaFlex assemblies connected to a PC through Ethernet cables. The PC is fitted with OrigaViewer that handles a database enabling to run up 256 experimental sequences simultaneously and collect result data. This Multi-channel system can be setup in 2 ways:

• Individual setup: one OrigaFlex assembly (ref.4) is connected to the PC (ref.1) using a RJ45 Ethernet crossover cable (ref.2)

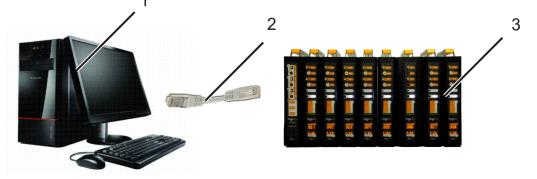

Figure 1: Individual setup

• Network setup: the PC (ref.1) is connected to a network router (ref.5) using a RJ45 Ethernet standard cable (ref.4). The router (ref.4) is connected to each OrigaFlex assembly (ref.3) using RJ45 Ethernet standard cables (ref.4). Up to 26 OrigaFlex assemblies can be setup with the help of network switches.

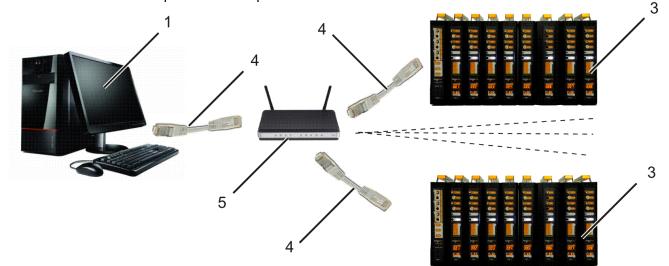

Figure 2: Network setup

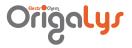

An OrigaFlex assembly consists of:

- one drive unit (ref. 6) which powers the OrigaFlex units and handles a built-in 3-function (CV/EIS/LIN) dummy cell,
- up to 10 modular OrigaFlex units (ref. 7) to be added to the drive unit.

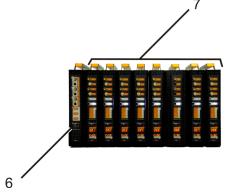

#### Figure 3: OrigaFlex assembly

Each OrigaFlex assembly is identified in the PC data base by one IP fixed address (192.168.0.x). This IP address is assigned to the drive unit.

Different OrigaFlex units are available ranging from 100 mA up to 10 A in compliance currents as shown on the table below.

|               | Max. current | Current ranges              | Applied voltage | Auxiliary voltage |
|---------------|--------------|-----------------------------|-----------------|-------------------|
| OrigaFlex 100 | 100 mA       | 7 ranges<br>100 nA > 100 mA | ± 15 V          | ± 20 V            |
| OrigaFlex 500 | 500 mA       | 7 ranges<br>500 nA > 500 mA | ± 15 V          | ± 20 V            |
| OrigaFlex 01A | 1 A          | 7 ranges<br>1 µA > 1 A      | ± 15 V          | ± 20 V            |
| OrigaFlex 05A | 5 A          | 4 ranges<br>5 mA > 5 A      | ± 15 V          | ± 20 V            |
| OrigaFlex 10A | 10 A         | 4 ranges<br>10 mA > 10 A    | ± 15 V          | ± 20 V            |

## Origalys

## 2. Arrembling the Origaflex units

You can connect up to 10 OrigaFlex units to the drive unit.

Each unit is fitted with a female socket (ref.1) on the right side and an associated male socket (ref.2) on the left side. The OrigaFlex drive unit is only fitted with a female plug on the right side. The OrigaFlex units are assembled by plugging these sockets together.

Start by plugging the first OrigaFlex unit (ref.4) to the drive unit (ref.3) then plug the other units one by one.

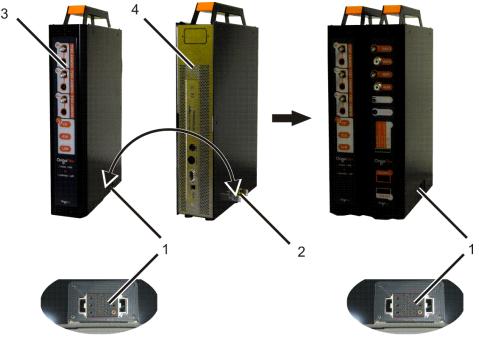

Figure 4: Assembling the OrigaFlex units

#### Limitations:

Up to 10 OrigaFlex can be assembled to the same drive unit provided that the total current output does not exceed 20 A.

#### Examples:

10 OrigaFlex 1A (10A), 3 OrigaFlex 5A + 7 OrigaFlex 500mA (3 x 5 + 7 x0.5 = 18.5 A < 20 A) can be assembled to a same drive unit. 5 OrigaFlex 5A cannot be assembled to a same drive unit (5 x 5 = 25 A > 20 A).

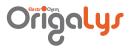

## 3. Connecting the electrodes to the Origaflex units

Connect the electrodes of the electrochemical cell to each OrigaFlex unit using a 2, 3 or 4electrode setting. Generally a 3-electrode setting is used and connected as follows:

- The working electrode to the WORK socket (ref. 1),
- The auxiliary electrode to the AUX socket (ref. 3),
- The reference electrode to the REF socket (ref. 2).

On high resistive electrolytes are used, you can ground the cell by placing it inside a metal casing connected to the GND socket (ref. 4).

If you want to measure temperatures using a temperature measuring probe (CTN or Pt-1000), connect it to RCA socket (ref. 5).

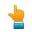

Depending on the OrigaFlex used, the WORK and AUX electrode inputs are fitted with BNC, PL259 or banana sockets.

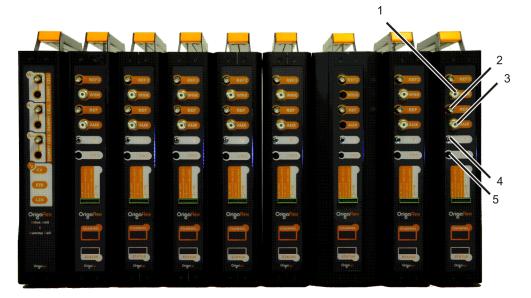

#### Figure 5: Connecting the electrodes to the OrigaFlex (here unit no. 8)

#### 3. DISPOSITION ΑΝΟ ΑΓΙΟCΑΤΙΟΝ ΟΓ SOCKETS

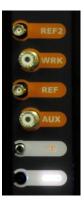

Electrode connection sockets:

- **WRK** : Working electrode.
- **REF2** : input used in 4-pole measurement setup or for the connection of a second reference electrode.
- **REF** : Reference electrode input
- AUX : Counter electrode output (connected to the instrument electrical zero)
- °C : Temperature probe (CTN or Pt-1000).
- **GND** : Electrical zero (ground) of the instrument. Can be connected to a Faraday cage for example.

Note: All socket shieldings are connected to the instrument electrical zero.

## Origalys

- 3.2 Ειεςτrode connections for I measurement channel
- 3.2.1 2 electrode measurement cell

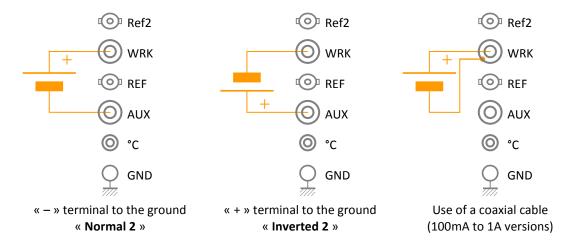

3.2.2 3 electrode measurement cell

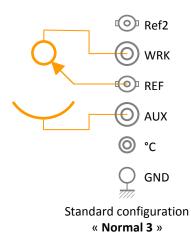

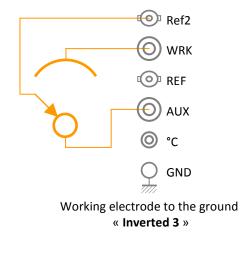

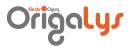

#### 3.2.3 4 electrode measurement cell

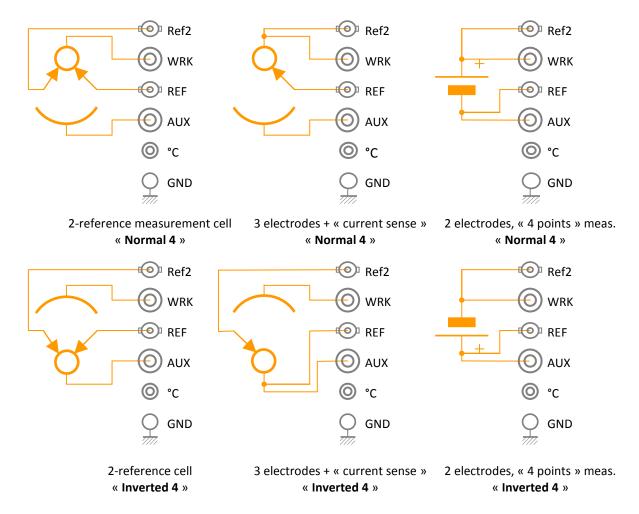

#### 3.3 MERIUREMENT / IMPOJING VOLTAGEJ AND CURRENTS

The sketch below shows both location and direction of imposed and measured signals. It also shows where the electrodes are connected depending on cell configuration selected:

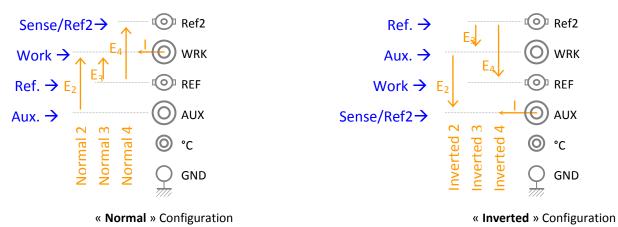

#### Recall:

The « AUX » socket is connected to the electrical zero (ground) of the instrument. The ground is also earthed.

In « Cell off » mode or if the instrument is not powered, all electrode inputs/outputs are physically disconnected apart from the « AUX » which remains connected to the electrical zero.

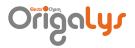

#### 3.4 CONFIGURATIONS USING SEVERAL WORKING ELECTRODES

Example of an 8-working electrode cell using the same reference and counter electrodes.

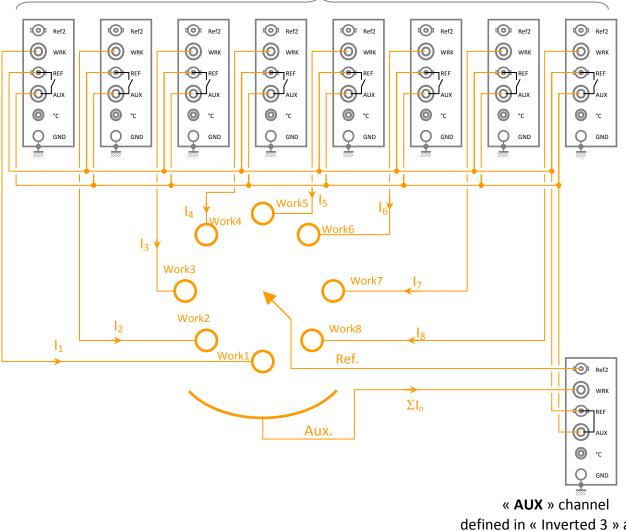

« Working » channel defined in « Normal 3 » mode

defined in « Inverted 3 » and « Addition » modes

#### Important:

The « AUX » channel must be able to accept the addition of all currents supplied at each working electrode.

#### Note:

in this configuration, the « Compliance Voltage » specification is increased from 20 V to 35 V!

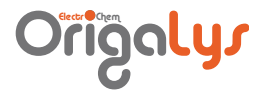

## 4. Uring the Origaflex built in dummy cell

The OrigaFlex drive unit is fitted with a built-in 3-function dummy cell which can be used to replace the electrochemical cell by R or RC circuitries. This enables to test channels correct working order.

The 3 available functions are:

- LIN (linear). A 33 KOhm resistor is placed in the Auxiliary electrode circuitry.
- CV (Cyclic Voltammetry). The measured current as a function of imposed potential has the following shape:

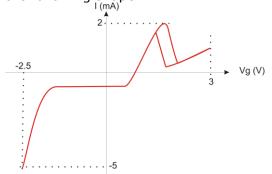

• EIS (Electrochemical Impedance Spectroscopy). The following RC circuitry is used:  $\frac{10 \text{ nF}}{10 \text{ nF}}$ 

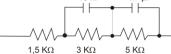

The Nyquist and Bode diagrams obtained are as follows:

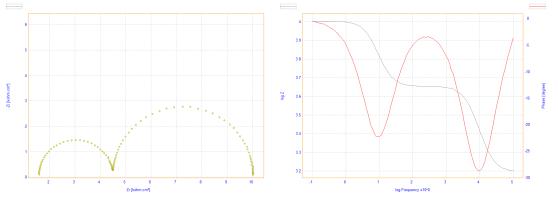

The dummy cell operating mode must also be activated for the OrigaFlex in the **Configuration** window of OrigaViewer. See <u>Configurating each OrigaFlex system</u>.

## Origalys

5. Connecting the OrigaFlex drive units to the PC

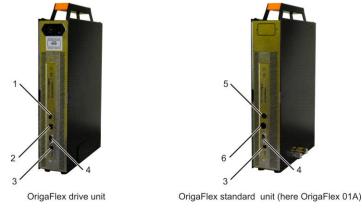

Figure 6: OrigaFlex rear panel connections

#### **5.ו ו**תנועונטוקו ודעוף

Here the OrigaFlex multi-channel system is connected directly to the PC fitted with OrigaViewer software.

Connect the RJ45 Ethernet socket (ref.2) on the rear panel of the OrigaFlex drive unit to the equivalent Ethernet port on the PC. Use an Ethernet crossover cable for that connection.

#### **5.2 Γ**ετωοrk σετυρ

Here the OrigaFlex multi-channel system belongs to a network which can be the intranet network of your company. Each OrigaFlex multi-channel is connected to a network router itself connected to PC's fitted with OrigaViewer software. The installation is to be done by OrigaLys or by a qualified network installer.

- Connect the RJ45 Ethernet socket (ref.2) on the rear panel of the OrigaFlex drive unit to an Ethernet port of the router. Use a standard (direct) Ethernet cable for that connection.
- Repeat this operation for each OrigaFlex multi-channel system. Only the OrigaFlex drive unit is to be connected to the router.
- Connect the RJ45 Ethernet socket on the PC to an Ethernet port of the router. Use also a standard (direct) Ethernet cable for that connection.
- Use a fixed IP address for the PC. For example: 192.168.0.1, each OrigaFlex drive will have addresses: 192.168.0.x.

Network switches can also be setup in order to increase the number of available Ethernet ports.

#### **5.3 O**THER REAR PANEL JOCKETJ

| Ref. | Auxiliary voltage                                                                                                    |
|------|----------------------------------------------------------------------------------------------------|
| 1    | Extension port. Used for connection to peripheral accessories. Please consult us for more information                                                                                    |
| 3    | USB 2.0 port. Used for connection to an USB port of the PC fitted with OrigaMaster 5. The OrigaFlex unit can be controlled individually without the use of a database (and OrigaViewer). |
| 4    | Serial port. This port is dedicated to programmer or maintenance purposes (update of the OrigaFlex embedded software for example)                                                        |
| 5    | Power 6-pin min DIN socket. Used for connection to peripheral such as stirrers, OrigaMµ, rotating disk electrodes).                                                                      |
| 6    | Analog Input/Output 8-pin DIN socket for connection of external peripherals (OrigaMµ for example).                                                                                       |

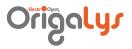

## 6. Connecting the OrigaFlex drive unit to the mains

Connect the OrigaFlex drive main socket (ref. 1) to the mains using the line cord provided. Switch on the OrigaFlex: Turn I/O switch (ref. 2) to I.

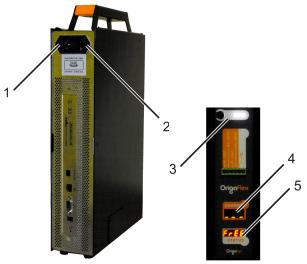

#### Figure 7: Connecting the OrigaFlex to the mains

For each OrigaFlex unit including the drive unit:

- the ground input light(ref.3) is lit,
- the channel panel (ref.4) displays "----",
- the status panel (ref.5) displays "free".

You are now ready to run the PC and OrigaViewer.

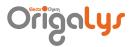

### 7. Starting OrigaViewer for the first time

1. Start OrigaViewer.

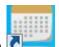

Click the OrigaViewer icon in the PC Desktop **C** Click the OrigaViewer name and software version are displayed for a short time then the OrigaViewer Main window appears.

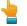

You can also pin the OrigaViewer execution file to your taskbar or Start menu.

- 2. Log you on with the Administrator user account provided:
  - Click the **Unlock** icon of the Home Ribbon Unlock.
  - In the **User Identification** box, enter **admin** as login and the password provided by <u>OrigaLys</u>.

|                     |           | _ |
|---------------------|-----------|---|
| User identificatior | n 🔀       |   |
|                     |           |   |
| Login               | admin     |   |
| Password            | •••       |   |
|                     |           |   |
|                     | OK Cancel |   |
|                     |           | _ |

- Click **OK**. You are now logged as the Administrator.
- 3. It is recommended to create one or several user account as follows:
  - In the User group of the Settings ribbon, click the New icon.

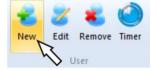

• In the New user window, enter the user parameters (Name, First name, E-mail, Department, Login, Level, Password (6 alphanumerical characters minimum and case sensitive) and Comments).

| New User   |                                  | ×    |
|------------|----------------------------------|------|
|            |                                  |      |
| Name       | Smith                            |      |
| First name | John                             |      |
| Email      | j.smith@gmail.com                |      |
| Department | R&D                              |      |
| Login      | Smith                            |      |
| Level      | Supervisor                       |      |
| Password   | Administrator<br>Supervisor      |      |
| Comments   | Operator<br>Effect comments here |      |
|            |                                  |      |
|            |                                  |      |
|            |                                  |      |
|            | OK Car                           | ncel |

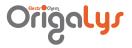

3 user levels are available:

- Administrator: controls all the user database (can create, edit and suppress user accounts), can create edit and run methods and view experimental results of any Operator and Supervisors.
- **Supervisor**: can be the department manager as he can create edit and run methods and view experimental results of any Operators.
- **Operator**: can create edit and run methods and view only his own experimental results (cannot view the results issued from other users).
- Click **OK** to close the New User window. Click **OK** to confirm the user creation.
- 4. Log you on this new user as follows:
  - Click the Lock icon of the Home Ribbon Lock

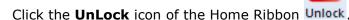

• In the **User Identification** box, enter the Login and the Password already entered above and click **OK**. You are now logged as a new user. The Login is displayed on the right bottom end of the OrigaViewer screen.

| er identification | n         | × |
|-------------------|-----------|---|
| Login             | Smith     |   |
| Password          | •••••     |   |
|                   |           | _ |
|                   | OK Cancel |   |

- 5. OrigaViewer logoff automatically the current user if no keyboard action is done within a user-defined time delay. You can change the auto-logoff delay as follows (Administrator level access only):
  - Log you on as Administrator,
  - In the **User** group of the **Settings** ribbon, click the **Timer** icon.

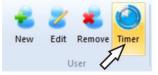

• In the **Pending disconnection** window, enter the delay in minutes and click **OK**.

| Pending disconnection |    |      | ×       |
|-----------------------|----|------|---------|
| Duration              | 60 | min. |         |
| Duration              | 00 |      | <i></i> |
|                       |    |      | Apply   |

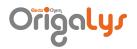

## 8. Configurating each Origaflex system

The OrigaFlex system is automatically detected by OrigaViewer provided that each drive unit is properly connected to the PC and is connected to the mains and powered (See <u>Connecting the</u> <u>OrigaFlex drive units to the PC</u>).

- 1. Check that the OrigaFlex systems are correctly detected as follows:
  - Log you on as Administrator,
  - In the System group of the Settings ribbon, click the Configuration icon.

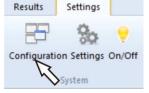

• In the **Configuration** window are listed the OrigaFlex systems that are detected and ready to be used.

Each line represents one OrigaFlex. Each OrigaFlex is displayed with an IP address, the Dummy cell operation status and the OrigaFlex units connected (1 to 10 OrigaFlex, columns "pos 0" to "pos 9").

In the example below, 2 OrigaFlex systems (Unit = 1 and 3) have been detected and are in use. The OrigaFlex system (Unit = 2) exists in the database but is not connected yet.

| 2 192.168.0.4 LIN                                                                                                    | Unit  | IP          | Dummy | pos 0  | pos 1  | pos 2  | pos 3  | pos 4 | pos 5 | pos 6 | pos |
|----------------------------------------------------------------------------------------------------|-------|-------------|-------|--------|--------|--------|--------|-------|-------|-------|-----|
|                                                                                                    | ✓ = 1 | 192.168.0.6 | LIN   | OGF05A | OGF05A | OGF05A | OGF05A |       |       |       |     |
| 33       192.168.0.7       LIN       OGF500       Image: Comparison of the comparison of the comparison of | 2     | 192.168.0.4 | LIN   |        |        |        |        |       |       |       |     |
|                                                                                                    | ✔ ==3 | 192.168.0.7 | LIN   | OGF500 |        |        |        |       |       |       |     |
|                                                                                                    |       |             |       |        |        |        |        |       |       |       |     |
|                                                                                                    |       |             |       |        |        |        |        |       |       |       |     |
|                                                                                                    |       |             |       |        |        |        |        |       |       |       |     |
|                                                                                                    |       |             |       |        |        |        |        |       |       |       |     |
|                                                                                                    |       |             |       |        |        |        |        |       |       |       |     |
|                                                                                                    |       |             |       |        |        |        |        |       |       |       |     |
|                                                                                                    |       |             |       |        |        |        |        |       |       |       |     |
|                                                                                                    |       |             |       |        |        |        |        |       |       |       |     |
|                                                                                                    |       |             |       |        |        |        |        |       |       |       |     |
|                                                                                                    |       |             |       |        |        |        |        |       |       |       |     |
|                                                                                                    |       |             |       |        |        |        |        |       |       |       |     |
|                                                                                                    |       |             |       |        |        |        |        |       |       |       |     |
|                                                                                                    |       |             |       |        |        |        |        |       |       |       |     |

Figure 8: The Configuration window

- 2. For each OrigaFlex system, define the Dummy cell operating status:
  - For the Unit line 1, double click in the Dummy cell the click the arrow [Rep. 1].
  - In the list provides select the Dummy cell function mode (CV, EIS or LIN).

| Unit  | IP          | Dummy | Unit  | IP          | Dummy |
|-------|-------------|-------|-------|-------------|-------|
| T 2 1 | 192.168.0.8 | LIN   | 🔲 🔁 1 | 192.168.0.8 | LIN   |
|       | 192.168.0.4 | LIN   |       | 192.168.0.4 | CV    |
|       | 192.168.0.6 | LIN   | E = 3 | 192.168.0.6 | EIS   |

#### • Important!

Click again the unit line in order to highlight this line in blue.

For more information about the Dummy cell operating modes, see Using the Origaflex built-in dummy cell.

In the Configuration window, click the Dummy cell fixing icon

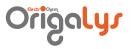

3. In the **Configuration** window, click the Channel numbering icon →. The Channel LED panel of each OrigaFlex displays a number (001 to corresponding to the position of the unit in the connection chain). Example:

2 OrigaFlex are used, the first has 4 OGF05A connected and the second only one OGF500.

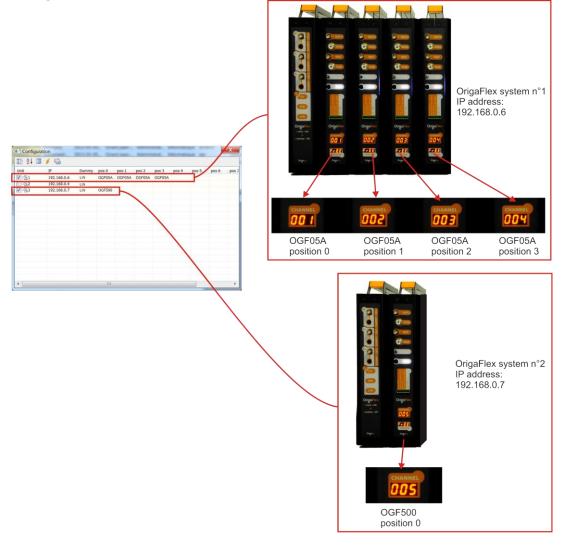

- 4. Save the current settings by clicking the save configuration icon <sup>lea</sup> then close the Configuration window.
- 5. Quit then restart OrigaViewer in order to take the new changes into account.

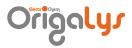

## 9. The OrigaViewer Main window

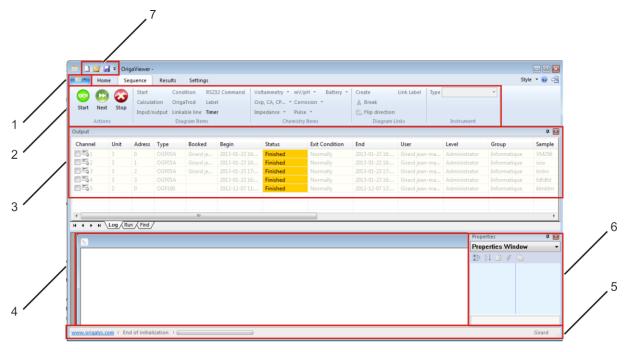

Figure 9: Main window

9.I ORIGRVIEWER BUTTOR (REF. I)

Click this button to create, to open, to save or to print a new OrigaViewer file (experiment or curve file).

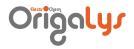

#### 9.2 **RIBBON (REF. 2)**

|       | Home       | Seq           | uence Resu    | ults Settin   | gs            |                                 |                           |            |  |
|-------|------------|---------------|---------------|---------------|---------------|---------------------------------|---------------------------|------------|--|
| GOT   |            | $\odot$       | Start         | Condition     | RS232 Command | Voltammetry • mV/pH • Battery • | Create Link Label         | Туре 🔻     |  |
|       | Start Next | $\overline{}$ | -             | Calculation   | OrigaTrod     | Label                           | Ocp, CA, CP * Corrosion * | 🔏 Break    |  |
| Start |            | Stop          | Input/output  | Linkable line | Timer         | Impedance * Pulse *             | ab Flip direction         |            |  |
|       | Actions    |               | Diagram Items |               | ms            | Chemistry Items                 | Diagram Links             | Instrument |  |

Figure 10: Ribbon

The Ribbon is designed to help you quickly find the commands that you need to complete a task. Commands are organized in logical groups, which are collected together under tabs. Each tab relates to a type of activity, such as:

- Home tab: Clipboard, view and new window commands
- Sequence tab: all the tools that are required to edit and run an experiment
- **Results tab**: all the tools that are required to search results by running out requests from the result database
- Settings tab: direct access to the setup parameters of your hardware system
- 1. You can minimize the Ribbon to make more space available on your screen.
  - Click Customize Quick Access Toolbar Button image
  - In the list, click "Minimize the Ribbon"...

To use the Ribbon while it is minimized, click the tab you want to use, and then click the option or command you want to use.

For example, with the Ribbon minimized, you can start an experiment by clicking the Sequence tab, and then in the Action group, clicking the Start command. After you click the Start command, the Ribbon goes back to being minimized

- 2. Keep the Ribbon minimized for a short time. To quickly minimize the Ribbon:
  - Double-click the name of the active tab.
  - Double-click a tab again to restore the Ribbon.
- 3. Restore the Ribbon to its original size
  - Click Customize Quick Access Toolbar Button image
  - In the list, click "Minimize the Ribbon".

Keyboard shortcut: To minimize or restore the Ribbon, press CTRL+F1.

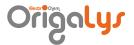

#### **9.3 OUTPUT VIEW FRAME (REF. 3)**

| Dutput |                                         |                                                                                                    |                                                                                                    |                                                                                                    |                                                                                                    |                                                                                                    |                                                                                                    |                                                                                                    |                                                                                                    |                                                                                                    |                                                                                                    |                                                                                                    |
|--------|-----------------------------------------|----------------------------------------------------------------------------------------------------|----------------------------------------------------------------------------------------------------|----------------------------------------------------------------------------------------------------|----------------------------------------------------------------------------------------------------|----------------------------------------------------------------------------------------------------|----------------------------------------------------------------------------------------------------|----------------------------------------------------------------------------------------------------|----------------------------------------------------------------------------------------------------|----------------------------------------------------------------------------------------------------|----------------------------------------------------------------------------------------------------|----------------------------------------------------------------------------------------------------|
| Unit   | Adress                                  | Туре                                                                                                    | Booked                                                                                                    | Begin                                                                                                    | Status                                                                                                    | Exit Condition                                                                                                    | End                                                                                                    | User                                                                                                    | Level                                                                                                    | Group                                                                                                    | Sample                                                                                                  | Meth.Name                                                                                                    |
| 3      | 0                                       | OGF05A                                                                                                    | Girard je                                                                                                    | 2013-01-23 16:                                                                                                    | Finished                                                                                                    | Normally                                                                                                    | 2013-01-23 16:                                                                                                    | Girard jean-ma                                                                                                    | Administrator                                                                                                    | Informatique                                                                                                    | XIM256                                                                                                  | chrono.flw                                                                                                    |
| 3      | 1                                       | OGF05A                                                                                                    | Girard je                                                                                                    | 2013-01-23 16:                                                                                                    | Finished                                                                                                    | Normally                                                                                                    | 2013-01-23 16:                                                                                                    | Girard jean-ma                                                                                                    | Administrator                                                                                                    | Informatique                                                                                                    | ioio                                                                                                    | chrono.flw                                                                                                    |
| 3      | 2                                       | OGF05A                                                                                                    | Girard je                                                                                                    | 2013-01-23 17:                                                                                                    | Finished                                                                                                    | Normally                                                                                                    | 2013-01-23 17:                                                                                                    | Girard jean-ma                                                                                                    | Administrator                                                                                                    | Informatique                                                                                                    | Imim                                                                                                    | chrono.flw                                                                                                    |
| 3      | 3                                       | OGF05A                                                                                                    |                                                                                                    | 2013-01-23 16:                                                                                                    | Finished                                                                                                    | Normally                                                                                                    | 2013-01-23 16:                                                                                                    | Girard jean-ma                                                                                                    | Administrator                                                                                                    | Informatique                                                                                                    | fdfdfd                                                                                                  | chrono.flw                                                                                                    |
| 2      | 0                                       | OGF100                                                                                                    |                                                                                                    | 2012-12-07 11:                                                                                                    | Finished                                                                                                    | Normally                                                                                                    | 2012-12-07 12:                                                                                                    | Girard jean-ma                                                                                                    | Administrator                                                                                                    | Informatique                                                                                                    | klmklm                                                                                                  | New 1.flw                                                                                                    |
|        |                                         |                                                                                                    |                                                                                                    |                                                                                                    |                                                                                                    |                                                                                                    |                                                                                                    |                                                                                                    |                                                                                                    |                                                                                                    |                                                                                                    |                                                                                                    |
|        |                                         |                                                                                                    |                                                                                                    |                                                                                                    |                                                                                                    |                                                                                                    |                                                                                                    |                                                                                                    |                                                                                                    |                                                                                                    |                                                                                                    |                                                                                                    |
|        | Unit<br>3<br>3<br>3<br>3<br>3<br>2<br>2 | Unit         Adress           3         0           3         1           3         2           3         3           2         0           2         0           1         0 | 3         0         OGF05A           3         1         OGF05A           3         2         OGF05A           3         3         OGF05A | 3         0         OGF05A         Girard je           3         1         OGF05A         Girard je           3         2         OGF05A         Girard je           3         3         OGF05A         Girard je | 3         0         OGF05A         Girard je         2013-01-23 16           3         1         OGF05A         Girard je         2013-01-23 16           3         2         OGF05A         Girard je         2013-01-23 16           3         3         OGF05A         Girard je         2013-01-23 16           3         3         OGF05A         Girard je         2013-01-23 16 | 3         0         OGF05A         Girard je         2013-01-2316         Finished           3         1         OGF05A         Girard je         2013-01-2316         Finished           3         2         OGF05A         Girard je         2013-01-2316         Finished           3         2         OGF05A         Girard je         2013-01-2316         Finished           3         3         OGF05A         Girard je         2013-01-2316         Finished | 3         0         OGF05A         Girard je         2013-01-2316         Finished         Normally           3         1         OGF05A         Girard je         2013-01-2316         Finished         Normally           3         2         OGF05A         Girard je         2013-01-2316         Finished         Normally           3         2         OGF05A         Girard je         2013-01-2317         Finished         Normally           3         3         OGF05A         Girard je         2013-01-2316         Finished         Normally | 3         0         OGF05A         Girard je         2013-01-2316:         Finished         Normally         2013-01-2316:           3         1         OGF05A         Girard je         2013-01-2316:         Finished         Normally         2013-01-2316:           3         2         OGF05A         Girard je         2013-01-2316:         Finished         Normally         2013-01-2316:           3         3         OGF05A         Girard je         2013-01-2316:         Finished         Normally         2013-01-2316: | 3         0         OGF05A         Girard je         2013-01-2316:         Finished         Normally         2013-01-2316:         Girard jean-ma           3         1         OGF05A         Girard je         2013-01-2316:         Finished         Normally         2013-01-2316:         Girard jean-ma           3         2         OGF05A         Girard je         2013-01-2317:         Finished         Normally         2013-01-2317:         Girard jean-ma           3         2         OGF05A         Girard je         2013-01-2317:         Finished         Normally         2013-01-2317:         Girard jean-ma           3         3         OGF05A         OGF05A         Qila-01-2316:         Finished         Normally         2013-01-2316:         Girard jean-ma | 3         0         OGF05A         Girard jean-ma.         Administrator           3         1         OGF05A         Girard jean-ma.         Administrator           3         1         OGF05A         Girard jean-ma.         Administrator           3         2         OGF05A         Girard jean-ma.         Administrator           3         2         OGF05A         Girard jean-ma.         Administrator           3         3         OGF05A         Girard jean-ma.         Administrator           3         3         OGF05A         Girard jean-ma.         Administrator           Administrator         Girard jean-ma.         Administrator         Administrator           3         3         OGF05A         Girard jean-ma.         Administrator | 3         0         OGF05A         Girard jean         2013-01-2316:::::::::::::::::::::::::::::::::::: | 3         0         OGF05A         Girard jear.         2013-01-2316::::         Girard jear.         Administrator         Informatique         XM256           3         1         OGF05A         Girard jear.         2013-01-2316::::         Girard jear.         Girard jear.         Administrator         Informatique         XM256           3         1         OGF05A         Girard jear.         2013-01-2316::::         Girard jear.         Girard jear.         Administrator         Informatique         ioio           3         2         OGF05A         Girard jear.         2013-01-2317::::         Finished         Normally         2013-01-2317::::         Girard jear.         Administrator         Informatique         Informatique           3         3         OGF05A         Girard jear.         2013-01-2316:::         Finished         Normally         2013-01-2316:::         Girard jear.         Administrator         Informatique         Informatique           4         3         OGF05A         Girard jear.         Administrator         Informatique         Informatique           5         3         OGF05A         Girard jear.         Administrator         Informatique         Informatique |

#### Figure 11: Ouput view frame

The Output view frame is a table listing each OrigaFlex unit (channel) in use.

Each line represents an OrigaFlex (OGFxxx) with all the following information:

- 1. Channel: Channel number
- 2. Unit: OrigaFlex Drive unit associated (Unit)
- 3. Address: IP address of this Drive unit associated
- 4. Type: Type of OrigaFlex (OGF500, OGF01A, OGF05A or OGF10A)
- 5. Booked: Name the user who has booked this channel
- 6. Begin: Date and time of the last experiment start
- 7. Status: Operation state of the channel (Finished, Busy or Ready)
- 8. Exit condition: Exit condition of the last experiment run (Normally or Error)
- 9. End: Date and time of the last experiment end on that channel
- 10. User: Name of the user who ran the last experiment on that channel
- 11. Level: Access level of the user who ran the last experiment on that channel
- 12. Group: Department name (group) of the user who ran the last experiment on that channel
- 13. Sample: Sample selected for the channel and to be run if a Start command is initiated on that channel.
- 14. Meth. Name: Sequence of methods selected for the channel and to be run if a Start command is initiated on that channel.
- 15. Meth. Date: Creation date of the sequence of methods selected for the channel and to be run if a Start command is initiated on that channel.
- 16. %: The percentage of completion of the sequence of methods running on that channel.
- 17. Cycle: The cycle number in progress for a running loop sequence method having a Cycle variable programmed
- 18. Voltage, Current, Charge capacity, Discharge capacity, Internal Resistance: Data calculated by dedicated methods run on that channel (Charge/Discharge method in particular).

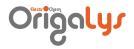

#### 9.3.1 Operations on Output view Frames

To move the frame: Drag the toolbox by the top bar.

To replace the frame to its original place: Double click the top bar.

To hide the frame: Click the mouse right button over the top bar of the Output view frame and select **Auto hide**.

When the Auto hide function is activated, the frame is minimized to a button Output
. Move the mouse pointer over this button to display the toolbox for a while.

To disable the Auto hide function and display the frame permanently: Move the mouse pointer over the **Output** button (see above) then click the **Auto hide** button in the top bar.

To close (or permanently hide) the frame: Click the close button  $\times$  in the top bar.

To open (or permanently display) a closed frame: select the click **Output view** in the **View group** of the **Home** ribbon.

#### **9.4 M**AIN ERAME (REF. 4)

The Main frame is used to create and edit sequences. In this area, the experiment is displayed as a sequence of methods.

#### **9.5 J**TATUS BAR (REF. 5)

The Status bar displays the OrigaViewer working status, a progress bar while an experiment is running and the name of the user logged on.

To display or hide the status bar, click the Home tab in the Ribbon then click the Status Bar command in the View group.

#### 9.6 PROPERTIES TOOLBOX (REF. 6)

| Properties Window       |      | - |
|-------------------------|------|---|
| 🏦 🎶 🔳 🇲 🖺               |      |   |
| Pot. Cyclic Voltammetry |      |   |
| Potential 0 (mV)        | 200  | E |
| Potential 1 (mV)        | -300 |   |
| Potential 2 (mV)        | 200  |   |
| Scan rate (mV/sec.)     | 100  |   |
| Maximum current (mA)    | 100  | - |

Figure 12: Properties Toolbox

The **Properties** toolbox is originally placed below the ribbon of the OrigaViewer window.

It shows the operating parameters of the method selected in the Main frame. These parameters can therefore be edited as for a Pot (Cyclic Voltammetry in the above example).

The **Properties** toolbox offers an information box that describes shortly the parameter being edited.

A set of icons is available:

- End for showing or hiding the menu tree of parameters
- 2↓ for sorting the parameters in alphabetical order
- Joints, total duration of a method run,...)
- for displaying the shape of the signal imposed to the electrodes

## ဝင္က်ာ္တိပါဂၤ

#### 9.6.1 Operations on Properties toolboxes

To move the toolbox: Drag the toolbox by the top bar.

To replace the toolbox to its original place: Double click the top bar.

To hide the toolbox: Click the mouse right button over the top bar of the Properties toolbox and select **Auto hide**.

When the Auto hide function is activated, the toolbox is minimized to a button Properties. Move the mouse pointer over this button to display the toolbox for a while.

To disable the Auto hide function and display the toolbox permanently: Move the mouse pointer over the **Properties** button (see above) then click the **Auto hide** button in the top bar.

To close (or permanently hide) the toolbox: Click the close button  $\times$  in the top bar.

To open (or permanently display) a closed frame: select the click **Properties view** in the **View group** of the **Home** ribbon.

#### **9.7 QUICH ACCELL TOOLBAR (REF. 7)**

The OrigaViewer Quick Access Toolbar is a customizable toolbar that contains a set of commands. You can display the Quick Access Toolbar below or above the ribbon, and you can add buttons that represent commands to the Quick Access Toolbar.

- 1. Moving the Quick Access Toolbar
  - The Quick Access Toolbar can be located in one of two places:
  - Upper-left corner next to the OrigaViewer Button (default location),
  - Below the Ribbon, which is part of the Microsoft Office Fluent user interface.

If you don't want the Quick Access Toolbar to be displayed in its current location, you can move it to the other location. If you find that default location next to the OrigaViewer Button is too far from your work area to be convenient, you may want to move it closer to your work area. The location below the Ribbon encroaches on the work area.

Therefore, if you want to maximize the work area, you may want to keep the Quick Access Toolbar in its default location.

- Click Customize Quick Access Toolbar Button image 🖻
- In the list, click Show Below the Ribbon or Show Above the Ribbon.
- 2. Adding a command to the Quick Access Toolbar

You can add a command to the Quick Access Toolbar directly from commands that are displayed on the OrigaViewer Fluent Ribbon.

- On the Ribbon, click the appropriate tab or group to display the command that you want to add to the Quick Access Toolbar.
- Right-click the command, and then click **Add to Quick Access Toolbar** on the shortcut menu.

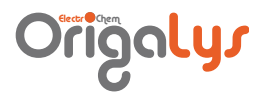

## IO. Editing and running my first experiment

#### IO.I DECLARING THE ORIGAFLER JUSTEM

You must declare to OrigaViewer the type of OrigaFlex you have connected to a given channel before editing and starting a sequence on that channel.

1. In the **Instrument** group of the **Sequence** ribbon, click the down arrow of the **Type** item.

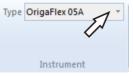

#### 

The channel parameters are displayed in the Output frame of the OrigaViewer Main window. See <u>Output frame (ref. 3)</u>.

| Output       |      |        |        |           | /              |          |                |                |                |               |              |        | /       |
|--------------|------|--------|--------|-----------|----------------|----------|----------------|----------------|----------------|---------------|--------------|--------|---------|
| Channel      | Unit | Adress | Туре   | Booked    | Begin          | Status   | Exit Condition | End            | User           | Level         | Group        | Sample | Meth.Na |
| <b>回</b> 諾科1 |      |        |        | Girarde   |                | Finished | Normally       |                |                |               |              | XM25/  | chrono  |
| 目前2          | 3    | 1      | OGF05A | Girard je | 2013-01-23 16: | Finished | Normally       | 2013-01-23 16: | Girard jean-ma | Administrator | Informatique | ioio   | chrono. |
| E 6 3        | 3    | 2      | OGF05A | Girard je | 2013-01-23 17: | Finished | Normally       | 2013-01-23 17: | Girard jean-ma | Administrator | Informatique | lmlm   | chrono  |
| E 54         |      |        | OGF05A |           |                | Finished | Normally       |                | Girard jean-ma | Administrator | Informatique | fdfdfd |         |
| <b>回答</b> 5  |      |        |        |           |                | Finished | Normally       |                | Girard jean-ma | Administrator | Informatique | klmklm | New Lf  |

- 1. Identify the Channel number (i.e. the dedicated line of the Output frame table, for example channel number 2 (ref. 1)).
- 2. Optional step: book the channel so that you are the only person that can edit and/or start a sequence on that channel:
  - With the mouse right click in the table channel line and select the **Booking** command

| Reset Experiment    |   |             |            |
|---------------------|---|-------------|------------|
| Sample              | • |             |            |
| Method              | • |             |            |
| Start               |   |             |            |
| Curve visualization |   | Select user | ×.         |
| Next                |   |             |            |
| Stop                |   | User        | Smith John |
| Results             | • |             |            |
| Booking             |   |             | OK Cancel  |

• In the **Select user** window, select the User then click **OK**. The name is displayed in the **Booked** column (ref. 2).

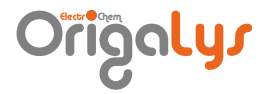

- 3. Optional step: Create a sample to be run on that channel.
  - With the mouse right click in the table channel line and select the Sample > New command.

| Reset Experiment                    |                              |                                  |                                         |                                                  |                        |
|-------------------------------------|------------------------------|----------------------------------|-----------------------------------------|--------------------------------------------------|------------------------|
| Sample                              | New                          |                                  |                                         |                                                  |                        |
| Method •                            | View                         |                                  |                                         |                                                  |                        |
| Start                               |                              |                                  |                                         |                                                  |                        |
| Curve visualization                 |                              |                                  |                                         |                                                  |                        |
| Next                                |                              |                                  |                                         |                                                  |                        |
| Stop                                |                              |                                  |                                         |                                                  |                        |
| Results •                           |                              |                                  |                                         |                                                  |                        |
| Booking                             |                              |                                  |                                         |                                                  |                        |
| Cell Parameters                     |                              | ×                                |                                         | Cell Parameters                                  | <b>X</b>               |
| Reference smp1                      |                              |                                  |                                         | Reference smp1                                   |                        |
| Project Description Cell Descriptio | n Ref Electrodes Battery Pa  | ameters                          |                                         | Project Description Cell Description Ref Electro | des Battery Parameters |
| Reference electrode                 |                              |                                  |                                         | Mass of active material 3500 mg a                | at x = 1               |
| NHE (H2 - 1M H+)                    | ▼ Pot vs NHE 0               | mV                               |                                         | Molecular weight of active material (at x=0)     | 90.93 g/mol            |
| Cell Parameters                     |                              | <b>X</b>                         |                                         | Atomic weight of intercalated ion                | 6.94 g/mol             |
| Reference smp1                      |                              |                                  |                                         | Acquisition started at x0 =                      | 0.9                    |
|                                     | Description Ref Electrodes B |                                  |                                         | Number of e- transfered per intercalated ions    | 1                      |
|                                     |                              | attery Parameters                |                                         | for Dx = 1, theoretical capacity DQ =            | 958.6 mA.h             |
| Project                             | 8                            | Cell Parameters                  |                                         | Battery capacity C = 1916.94                     | nA.h 🔻                 |
| chemistry                           | ?                            | Reference smp1                   |                                         |                                                  |                        |
| Cell type                           | ?                            | Project Description Cell Descrip | otion Ref Electrodes Battery Parameters |                                                  |                        |
| Sample number                       |                              | Electrode material +/-           |                                         |                                                  |                        |
| Sample date                         | 01/01/2013                   | Separator ?                      | f                                       |                                                  | OK Cancel              |
|                                     |                              | Initial state                    |                                         |                                                  |                        |
|                                     |                              | Electrolyte LiPF6                | 5                                       |                                                  |                        |
|                                     |                              |                                  | state synthesis                         |                                                  |                        |
|                                     |                              |                                  |                                         |                                                  |                        |
|                                     |                              | Electrode area 1                 |                                         |                                                  |                        |
|                                     |                              |                                  | Cm <sup>2</sup>                         |                                                  |                        |
|                                     |                              | Characteristic mass 1            | g                                       |                                                  |                        |
|                                     |                              |                                  |                                         |                                                  |                        |
|                                     |                              |                                  | OK                                      | Cancel                                           |                        |

• In the **Cell Parameters** window, select a reference electrode (**Ref Electrodes** tab), edit the Project and Cell parameters (**Project Description** and **Cell Description** tabs) for the sample.

You can also click the **Battery Parameters** tab and edit parameters dedicated to battery charge/discharge processes.

• Click **OK**. The sample name set by default by OrigaViewer (smpx) is displayed in the Sample column (see <u>Editing the Channel parameters</u>, (ref. 3).

You can also simply visualise by right clicking in the table channel line and selecting the **Sample > View** command.

4. Create and save the sequence of method to be run on that channel.

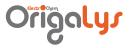

5. Load that sequence of method for the selected channel.

We suppose that the sequence exists, that is to say has been edited. If this is not the case, create and edit that sequence of methods. See <u>Creating an experiment file</u>.

• With the mouse right click in the table channel line and select the **Method > Load** command.

| Reset Experiment             |                |
|------------------------------|----------------|
| Sample 🕨                     |                |
| Method 🔸                     | Load           |
| Start<br>Curve visualization | Edit<br>Update |
| Next<br>Stop                 |                |
| Results •                    |                |
| Booking                      |                |

 In the **Open** window, select the flw file in the appropriate folder and click Open. The name of the sequence file is displayed in the Method name column (see <u>Editing the</u> <u>Channel parameters</u>, (ref. 4).

If the sequence selected for the channel exists in memory, you can right-click in the table channel line and select the **Method** > **Edit** command.

| Reset Experiment    |   |        |
|---------------------|---|--------|
| Sample              | ≁ |        |
| Method              | • | Load   |
| Start               |   | Edit   |
| Curve visualization |   | Update |
| Next                |   |        |
| Stop                |   |        |
| Results             | × |        |
| Booking             |   |        |

This action displays the sequence of methods in a new OrigaViewer frame so that you can edit and save the file under the same name and another name of your choice.

- If the sequence is saved under the same name, you must right-click in the table channel line and select the **Method > Update** command to take the new changes into consideration.
- If the sequence is saved under another name, use the Method > Load command as shown above to assign this new sequence to the channel.

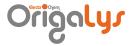

6. Start the sequence on that channel.

With the mouse right click in the table channel line and select the **Start** command.

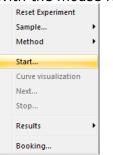

You can edit several channels repeating steps 1 to 6 above the run the attached sequence simultaneously.

Use the CRTL or SHIFT key to select consecutive or separate channels (for example channels 1, 2 and 3).

| Julpul  |      |        |        |           |                |                     |                |                |                |               |              |        |
|---------|------|--------|--------|-----------|----------------|---------------------|----------------|----------------|----------------|---------------|--------------|--------|
| Channel | Unit | Adress | Туре   | Booked    | Begin          | Status              | Exit Condition | End            | User           | Level         | Group        | Sample |
| 1       | 3    | 0      | OGF05A | Girard je | 2013-01-23 16: | Finished            | Normally       | 2013-01-23 16: | Girard jean-ma | Administrator | Informatique | XM256  |
| 2       | 3    | 1      | OGF05A | Girard je | 2013-01-231    | Reset Experiment    | mally          | 2013-01-23 16: | Girard jean-ma | Administrator | Informatique | ioio   |
| E 🖏 3   | 3    | 2      | OGF05A | Smith Jo  | 2013-01-23 1   | Sample              | mally          | 2013-01-23 17: | Girard jean-ma | Administrator | Informatique | Imlm   |
| E 🖓 4   | 3    | 3      | OGF05A |           | 2013-01-23 1   |                     | mally          | 2013-01-23 16: | Girard jean-ma | Administrator | Informatique | fdfdfd |
| E \$5   | 2    | 0      | OGF100 |           | 2012-12-07 1   | Method              | mally          | 2012-12-07 12: | Girard jean-ma | Administrator | Informatique | klmkln |
|         |      |        |        |           | _              | Start               |                |                |                |               |              |        |
|         |      |        |        |           |                | Curve visualization | 1              |                |                |               |              |        |
|         |      |        |        |           |                | Next                |                |                |                |               |              |        |
|         |      |        |        |           |                | Stop                |                |                |                |               |              |        |
|         |      |        |        |           |                | Results             | •              |                |                |               |              |        |
|         |      |        |        |           |                |                     |                |                |                |               |              |        |
|         |      |        |        |           |                | Booking             |                |                |                |               |              |        |

Right-click in the table channel line and select the **Start** command to run simultaneously the sequence (in the example, 3 OrigaFlex runs a sequence in the time).

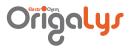

#### ΙΟ.3 (Γρεητε η εκρεριπεητ

An experiment is a chain of methods (or items). An experiment must be initiated with the **Start** item then you can add every kind of methods depending on your needs.

Do not forget to insert a **Start** item at the first step of your experiment. If not, the OrigaFlex system will not be able to run the experiment because OrigaViewer has no information about the electrode system used.

- 1. In the Quick access toolbar of the OrigaViewer Main window, click the icon. A new window named "New1" is created. You have created a new experiment.
- 2. Insert a **Start** item at the first step of your experiment:
  - In the **Diagram items** group of the **Sequence** ribbon, click on **Start**. The pointer of the mouse is changed to a cross.

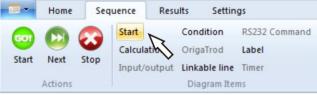

• Move the cross above the experiment frame and click. The Start item is displayed in the experiment frame as shown below.

| 9 <sub>1</sub> | Ν | le | w | 1 |  |  |  |   |  |   |   |  |  |   |    |    |    |   |   |   |    |  |  | C | - |   | C |   |  | X |
|----------------|---|----|---|---|--|--|--|---|--|---|---|--|--|---|----|----|----|---|---|---|----|--|--|---|---|---|---|---|--|---|
| 1              |   |    |   |   |  |  |  | 1 |  |   |   |  |  |   |    |    |    |   | ÷ |   |    |  |  |   |   | 1 |   | ÷ |  |   |
|                |   |    |   |   |  |  |  |   |  |   |   |  |  |   |    |    |    |   |   |   |    |  |  |   |   |   |   |   |  |   |
|                |   |    |   |   |  |  |  |   |  |   |   |  |  |   | •  |    |    |   |   |   |    |  |  |   |   |   |   |   |  | • |
|                |   |    |   |   |  |  |  |   |  |   | 1 |  |  |   | -8 |    |    | - |   | - |    |  |  |   |   |   |   |   |  | 1 |
|                |   |    |   |   |  |  |  |   |  | 1 |   |  |  |   |    |    |    |   |   |   | h. |  |  |   |   |   |   |   |  |   |
|                |   |    |   |   |  |  |  |   |  |   |   |  |  | s | ta | ar | :t |   |   |   |    |  |  |   |   |   |   |   |  |   |
|                |   |    |   |   |  |  |  |   |  |   |   |  |  |   |    | _  |    |   |   |   |    |  |  |   |   |   |   |   |  |   |
|                |   |    |   |   |  |  |  |   |  |   | 2 |  |  |   |    |    |    |   |   |   |    |  |  |   |   |   |   |   |  |   |
|                |   |    |   |   |  |  |  |   |  |   |   |  |  |   |    |    |    |   |   |   |    |  |  |   |   |   |   |   |  |   |
|                |   |    |   |   |  |  |  |   |  |   |   |  |  |   |    |    |    |   |   |   |    |  |  |   |   |   |   |   |  |   |
|                |   |    |   |   |  |  |  |   |  |   |   |  |  |   |    |    |    |   |   |   |    |  |  |   |   |   |   |   |  |   |
|                |   |    |   |   |  |  |  |   |  |   |   |  |  |   |    |    |    |   |   |   |    |  |  |   |   |   |   |   |  |   |
|                |   |    |   |   |  |  |  |   |  |   |   |  |  |   |    |    |    |   |   |   |    |  |  |   |   |   |   |   |  |   |
|                |   |    |   |   |  |  |  |   |  |   |   |  |  |   |    |    |    |   |   |   |    |  |  |   |   |   |   |   |  |   |
|                |   |    |   |   |  |  |  |   |  |   |   |  |  |   |    |    |    |   |   |   |    |  |  |   |   |   |   |   |  |   |
|                |   |    |   |   |  |  |  |   |  |   |   |  |  |   |    |    |    |   |   |   |    |  |  |   |   |   |   |   |  |   |

- 3. Inserting a second item to your experiment, for example "Pot Cyclic Voltammetry"
  - In the **Chemistry Items** group of the Sequence ribbon, click on the arrow at end of line Voltammetry.
  - In the list displayed, click on **Pot. Cyclic Voltammetry**. The pointer of the mouse is changed to a cross.

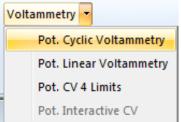

 Move the cross above the experiment frame and click.
 The Pot. Cyclic Voltammetry item is displayed in the experiment frame as shown below. Now, the experiment is made of 2 items (Start and Pot. Cyclic Voltammetry).

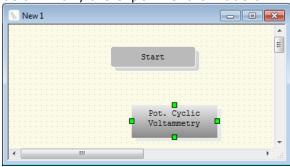

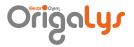

- 4. Repeat steps 2 and 3 to add other items to the sequence. You can pick up items from both **Diagram Items** or **Chemistry Items** groups.
- Link the items together The next step is to inform OrigaViewer in which order the methods are being executed. Links must be created between items.
  - Drag a marquee over all of the items or with an item selected, hold on the CTRL key and click over other items to select. Green square handles indicate that the method is selected. After selection of the 2 items, the screen must be as follows:

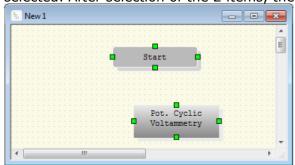

• In the **Diagram links** group of the **Sequence** ribbon, click on **Create**.

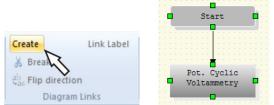

The link is created. An arrowed line indicated that the **Pot. Cyclic Voltammetry** follows the **Start** method.

• Define the other links in the same way. Any items of the experiment must be linked with another item.

Now, the experiment is a chain of items linked together and started with the **Start** item.

To erase a link: select (click) on the link then click **Break** in the **Diagram links** of the **Sequence** ribbon.

To reverse the direction of a link: select (click) on the link then click **Flip direction** in the **Diagram links** of the **Sequence** ribbon.

6. Rename items and links.

On inserting an item in the sequence, OrigaViewer assigns a default name that you can easily change. You can also label links. Proceed as follows:

- Right -click the method you want to rename ("Start" for example).
- Select **Properties**.

| -                        |                             |                  |       |
|--------------------------|-----------------------------|------------------|-------|
| Start                    | Cut<br>Copy                 |                  |       |
|                          | Up                          | Properties       | ×     |
| Pot. Cycl:<br>Voltammet: | Down<br>To front<br>To back | Text:<br>My Item |       |
|                          | Properties                  |                  | Apply |

- In the **Properties** box, enter the new item name.
- Click **Apply**. The new name is displayed.

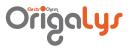

- Now, proceed as follows to label the link between the 2 items ("My item" and "Pot. Cyclic Voltammetry"):
- Select the 2 items ("My item" and "Pot. Cyclic Voltammetry") as described above (see Link the items together).
- Right-click with the mouse then select **Link label**.

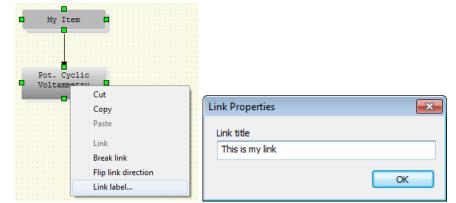

- In the Link Properties box, enter the link title.
- Click Apply. The link label is displayed

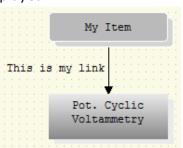

To rename or erase a link label, repeat step 5 entering a new name or clearing it.

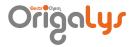

#### ΙΟ.Υ **C**REATE A CONDITIONAL LOOP JEADURICE

Conditional loop sequence are used to force OrigaViewer to repeat one or more methods depending on conditions set in a dedicated method so-called "Condition"

1. Create a sequence including a Condition method. The condition is based on a calculation formula set in another method (Calculation method). With this 5-method sequence, Pot. Cyclic Voltammetries wil be carried out at increasing OrigaTrod rotation speeds (from 100 rpm up to 1000 rpm in steps of 100 rpm).

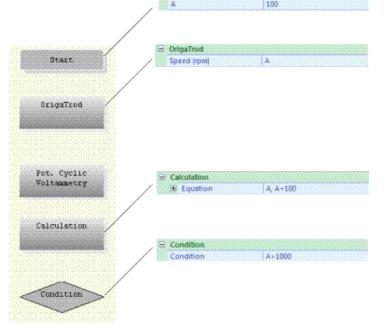

2. Link together the 5 methods. See <u>Create an experiment</u>, step 5.

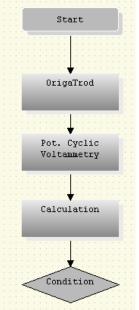

3. In the **Diagram Items** of the **Sequence** ribbon, click the **Linkable line** command.

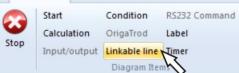

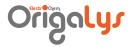

4. Draw a vertical line as shown below.

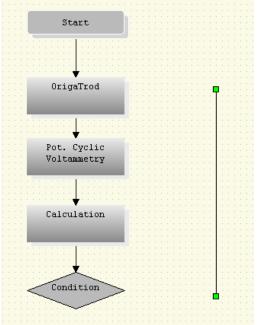

5. Select both vertical line and the OrigaTrod methods (click the vertical item, hold on the Ctrl key depressed then select the OrigaTrod item).

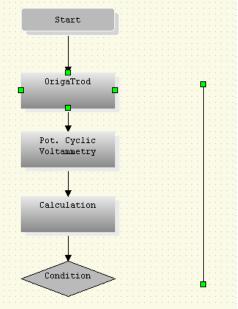

6. In the **Diagram links** of the **Sequence** ribbon, click on **Create**.

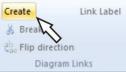

7. Reverse the direction of the link clicking **Flip direction** in the **Diagram links** of the **Sequence** ribbon.

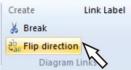

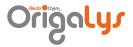

8. Select both vertical line and the Condition methods (click the vertical item, hold on the Ctrl key depressed then select the Condition item).

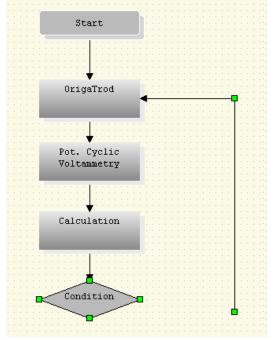

9. In the **Diagram links** of the **Sequence** ribbon, click on **Create**.

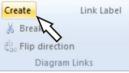

Now, the conditional loop is programmed and the experiment ends when the OrigaTrod will reach the 1000 rpm rotation speed.

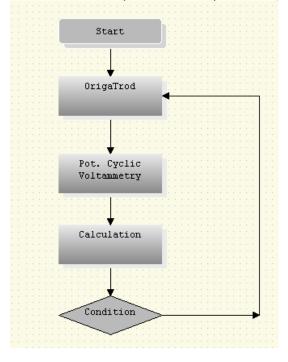

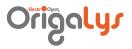

#### IO.5 EDIT ERCH METHOD OF THE EXPERIMENT

- Select the item (method) you want to edit. The current parameters of the method selected are displayed in the **Properties** dialog box on the right side of the OrigaViewer window.
- 2. Enter the parameters of this method in the **Properties** dialog box. Example of the **Start** and **Pot. Cyclic Voltammetry** Properties dialog boxes:

| Prope  | erties                    |                                |   | Pro | operties                | E    |
|--------|---------------------------|--------------------------------|---|-----|-------------------------|------|
| Appl   | ication                   |                                | • | Ap  | plication               |      |
|        | 21 🖌 🔁                    |                                |   |     | i 21 🖬 🗲 🗈              |      |
| 🗆 In   | itialisation              |                                |   |     | Pot. Cyclic Voltammetry |      |
| 00     | GS/OGF cell configuration | Normal 3                       |   |     | Potential 0 (mV)        | 200  |
|        | Stopping criteria         | 0, 15000, -15000, 0, 100, -100 |   |     | Potential 1 (mV)        | -300 |
|        | Use the potential limits  |                                |   |     | Potential 2 (mV)        | 200  |
|        | Maximum potential (mV)    | 15000                          |   |     | Scan rate (mV/sec.)     | 100  |
|        | Minimum potential (mV)    | -15000                         | - |     | Maximum current (mA)    | 100  |
|        | Use the current limits    |                                | - |     | Minimum current (mA)    | -100 |
|        | Maximum current (mA)      | 100                            |   |     | Maximum range           | Auto |
|        | Minimum current (mA)      | -100                           |   |     | Minimum range           | Auto |
| A      |                           | 0                              |   |     | Filter                  | Auto |
| В      |                           | 0                              |   |     | Cycle                   | 10   |
| С      |                           | 0                              |   |     | Open circuit at end     | No   |
| D      |                           | 0                              |   |     |                         |      |
| Lo     | op X                      | 0                              | Ŧ |     |                         |      |
| Initia | lisation                  |                                |   | Po  | ot. Cyclic Voltammetry  |      |

#### Important!

Do not directly run a sequence after a parameter change!

To validate newly entered parameters, click outside the **Properties** window clicking an item in the sequence displayed in the experiment frame.

3. Repeat steps 1 and 2 for all the methods of the experiment.

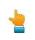

In particular, pay attention to the Cell configuration parameter of the **Start** method: select the cell configuration (Normal 2, Normal 3, Normal 4, Inverted 2 or Inverted 3) corresponding to your electrode setup.

**IO.6** 

∫િંતપોળે કેનેમ આપે પ્રિયંગ પ્રોપે આપે આપે આપે પ્ર

- 1. In the Quick access toolbar, click the 📰 icon.
- 2. In the **Save As** dialogue box, the following options allow you to specify the name and location of the experiment file you're about to save:
  - Save in

Select the folder in which you want to save the file. You can also double-click a folder or a file in that box to select it.

File name

Type a new file name to save the sequence with a different name. The FLW extension is added by OrigaViewer. The default extension .FLW must be kept so that OrigaViewer can read the sequence name on loading this sequence later on.

- Save as type Keep the OrigaViewer extension file (.FLW) displayed in that box.
- 3. Select the **OK** button to save the sequence with the name and the location selected.

## Origolys

#### 

Before running sequence, make sure that you have correctly edited all the channels you want to run (See <u>Editing the Channel parameters</u>).

In the Output frame (see <u>Output frame (ref. 3)</u>):

1. Select the channels you want to run (for example channels 1, 2 and 3).

| Channel             | Unit | Adress | Туре   | Booked    | Begin          | Status              | Exit Condition | End            | User           | Level         | Group        | Sample |
|---------------------|------|--------|--------|-----------|----------------|---------------------|----------------|----------------|----------------|---------------|--------------|--------|
| 1                   | 3    | 0      | OGF05A | Girard je | 2013-01-23 16: | Finished            | Normally       | 2013-01-23 16: | Girard jean-ma | Administrator | Informatique | XM256  |
| 2                   | 3    | 1      | OGF05A | Girard je | 2013-01-23 1   | Reset Experiment    | mally          | 2013-01-23 16: | Girard jean-ma | Administrator | Informatique | ioio   |
| 3                   | 3    | 2      | OGF05A | Smith Jo  | 2013-01-23 1   | Sample              | mally          | 2013-01-23 17: | Girard jean-ma | Administrator | Informatique | ImIm   |
| ■ EB <mark>4</mark> | 3    | 3      | OGF05A | Ċ.        | 2013-01-231    |                     | mally          | 2013-01-23 16: | Girard jean-ma | Administrator | Informatique | fdfdfd |
| E 5                 | 2    | 0      | OGF100 |           | 2012-12-07 1   | Method              | mally          | 2012-12-07 12: | Girard jean-ma | Administrator | Informatique | klmkl  |
|                     |      |        |        |           |                | Start               |                |                |                |               |              |        |
|                     |      |        |        |           |                | Curve visualization | 1              |                |                |               |              |        |
|                     |      |        |        |           |                | Next                |                |                |                |               |              |        |
|                     |      |        |        |           |                | Stop                |                |                |                |               |              |        |
|                     |      |        |        |           |                | Results             | •              |                |                |               |              |        |
|                     |      |        |        |           |                |                     |                |                |                |               |              |        |
|                     |      |        |        |           |                | Booking             |                |                |                |               |              |        |

2. Right-click in the table channel line and select the **Start** command to run simultaneously the sequence (in the example, 3 OrigaFlex starts a sequence in the time). or in the **Actions** group of the **Sequence** ribbon, click the **Start** icon.

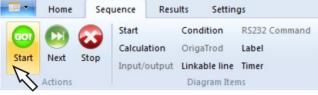

3. The experiment starts. The methods are chained one after the other on the selected channels. To view the real time curves, click the **Run View** command in the **Real Time** group of the **Settings** ribbon.

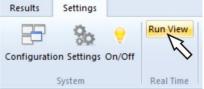

A window is opened. This window will display the real time curves of up to 10 running channels.

The square on the left is used to focus on a particular curve (zooming part of the curve is possible). To display a given curve on the left, select that curve by double-clicking that curve (one of the 10 small squares on the right).

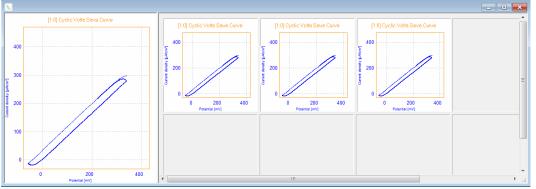

Example: Cyclic voltammetries run simultaneously on 3 channels

While an experiment is running on a channel, the corresponding OrigaFlex unit displays "busy" and the electrode inputs lamps are lit (these lamps show the electrode setup used on that channel).

All curves are automatically saved as a ".CRV" in the Result folder of the OrigaViewer installation directory.

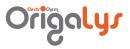

- 4. While an experiment is running on a channel, 2 other action icons are available:
  - The Next icon: stops the method in progress on the channel selected and jumps to the next method of the sequence.

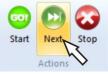

You can also right-click the channel line in the table and select the **Next** command.

• The Stop icon: stops definitely the experiment on the channel selected. The methods coming next are not executed.

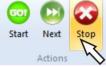

You can also right-click the channel line in the table and select the **Stop** command.

### II. Loading curves in deferred time

- 1. In the Output frame (see <u>Output frame (ref. 3)</u>), select the channel you want to display the curve (for example channels 1, 2 and 3).
- 2. Right-click in the table channel line and select the **Results > Curves** command.

| Channel        | Unit | Adress      | Туре   | Booked    | Begin          | Status              | Exit Condition | End            | User           | Level         | Group        |
|----------------|------|-------------|--------|-----------|----------------|---------------------|----------------|----------------|----------------|---------------|--------------|
| E 1            | 3    | 0           | OGF05A | Girard je | 2013-01-23 16: | Finished            | Normally       | 2013-01-23 16: | Girard jean-ma | Administrator | Informatique |
| 2              | 3    | 1           | OGF05A | Girard je | 2013-01-2      | Reset Experiment    | lormally       | 2013-01-23 16: | Girard jean-ma | Administrator | Informatique |
| 🔲 🛱 3          | 3    | 2           | OGF05A | Smith Jo  | 2013-01-2      |                     | ormally        | 2013-01-23 17: | Girard jean-ma | Administrator | Informatique |
| E .4           | 3    | 3           | OGF05A |           | 2013-01-2      | Sample              | ormally        | 2013-01-23 16: | Girard jean-ma | Administrator | Informatique |
| E 5            | 2    | 0           | OGF100 |           | 2012-12-0      | Method              | ormally        | 2012-12-07 12: | Girard jean-ma | Administrator | Informatique |
|                |      |             |        |           |                | Start               |                |                |                |               |              |
|                |      |             |        |           |                | Curve visualization |                |                |                |               |              |
|                |      |             |        |           |                | Next                |                |                |                |               |              |
| •              |      |             | 1      |           |                | Stop                |                |                |                |               |              |
| 4 4 <b>F</b> H |      | un / Find / | /      |           |                |                     |                |                |                |               |              |
|                |      |             |        |           |                | Results             | Curves         |                |                |               |              |
|                |      |             |        |           |                | Booking             | Overlays.      |                |                |               |              |
|                |      |             |        |           |                |                     | Export         |                |                |               |              |

3. <u>Select the method the curve is coming from then click **OK**.</u>

| Step | Date                | Method             |  |
|------|---------------------|--------------------|--|
| 1    | 2013-01-23 16:41:23 | Chrono Amperometry |  |
|      |                     |                    |  |
|      |                     |                    |  |
|      |                     |                    |  |
|      |                     |                    |  |
|      |                     |                    |  |
|      |                     |                    |  |
|      |                     |                    |  |
|      |                     |                    |  |
|      |                     |                    |  |
|      |                     |                    |  |
|      |                     |                    |  |

 You can also overlay in a graph several curves coming from the same channel: Right-click in the table channel line, select the **Results > Overlay** command then select the curves to be overlaid.

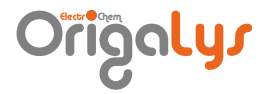

### 12. Searching results

You can create and save queries to extract results satisfying one or several criteria such as the name of the operator who run the experiment, the channel number, etc.

1. In the **View** group of the **Results** ribbon, click on **Search**.

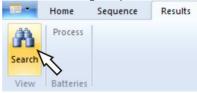

2. In the Search results, click the Create a new query icon on the upper left corner of the search results window.

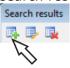

- 3. Click Yes to confirm that you want to create a query.
- 4. <u>In the **Query** window, type a name for</u> the **Query ID** then click **Add**.

| Query    |   | ×      |
|----------|---|--------|
| Query ID |   |        |
| My Query |   | Add    |
|          | Y | Rename |
|          |   | Remove |
|          |   | Cancel |

5. Edit the Query by defining one or several criteria then click the Search button. The Results box (ref.1) displays the number of results found. **Example**:

36 results have been obtained in January 2013 by running Chrono Potentiometries on channel 2.

|    | Search | n results                |      |   |       |                     |       | ×  |
|----|--------|--------------------------|------|---|-------|---------------------|-------|----|
|    |        | J 🙀                      |      |   |       |                     |       |    |
|    |        | equest My Q<br>esults 36 | uery |   |       | ▼ Se                | arch  |    |
|    |        | operator                 |      |   | Date  |                     |       |    |
|    |        | Name                     | *    | • | Of    | 01/01/2013          |       |    |
| 1/ |        | First name               | *    | • | То    | 01/02/2013          |       |    |
|    |        | Channel                  |      |   | Metho | d                   |       |    |
|    |        | Number                   | 2    | • | Name  | *                   | •     |    |
|    |        | Туре                     | *    | • | Туре  | chrono-Potentiometr | y 🔻   |    |
|    |        | Sample                   |      |   |       |                     |       |    |
|    |        | Reference                | *    | • |       |                     |       |    |
|    |        | Materials                | *    | - |       |                     |       |    |
|    |        |                          |      |   |       | Display             | Cance | el |

Figure 13: Search results

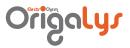

6. To display the results, click the **Display** button, select the results you want to display then <u>click **OK**</u>.

| Result        | Channel | Туре   | - |
|---------------|---------|--------|---|
| 🔲 🚰 Result 1  | 2       | OGF05A |   |
| 📃 🔁 Result2   | 2       | OGF05A | E |
| 📃 🔁 Result3   | 2       | OGF05A |   |
| 🔽 💼 Result4   | 2       | OGF05A |   |
| 📃 🔁 Result5   | 2       | OGF05A |   |
| 🗸 🔁 Result6   | 2       | OGF05A |   |
| 📃 🚰 Result7   | 2       | OGF05A |   |
| 🔽 🚰 Result8   | 2       | OGF05A |   |
| 📃 🔁 Result9   | 2       | OGF05A |   |
| 📃 🚰 Result 10 | 2       | OGF05A |   |
| 📃 🚰 Result 11 | 2       | OGF05A |   |
| 🗏 🚰 Result 12 | 2       | OGF05A | - |
| ۰ II          | 1       |        | • |

## 13. Quitting OrigaViewer

To quit OrigaViewer, you must be logged as an Operator, Supervisor or Administrator user.

1. Press simultaneously keys **ALT** and **F4** or double click the arrow (ref. 1) on the left upper corner of the OrigaViewer screen

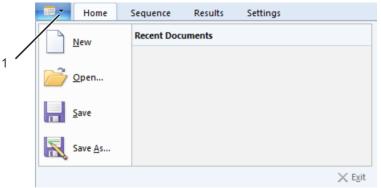

2. In the next window, click **Yes** to confirm.